佛教大学オープンラーニングセンター  $\left( \frac{1}{2} \right)$ 

# 受講マニュアル

## (第8版)

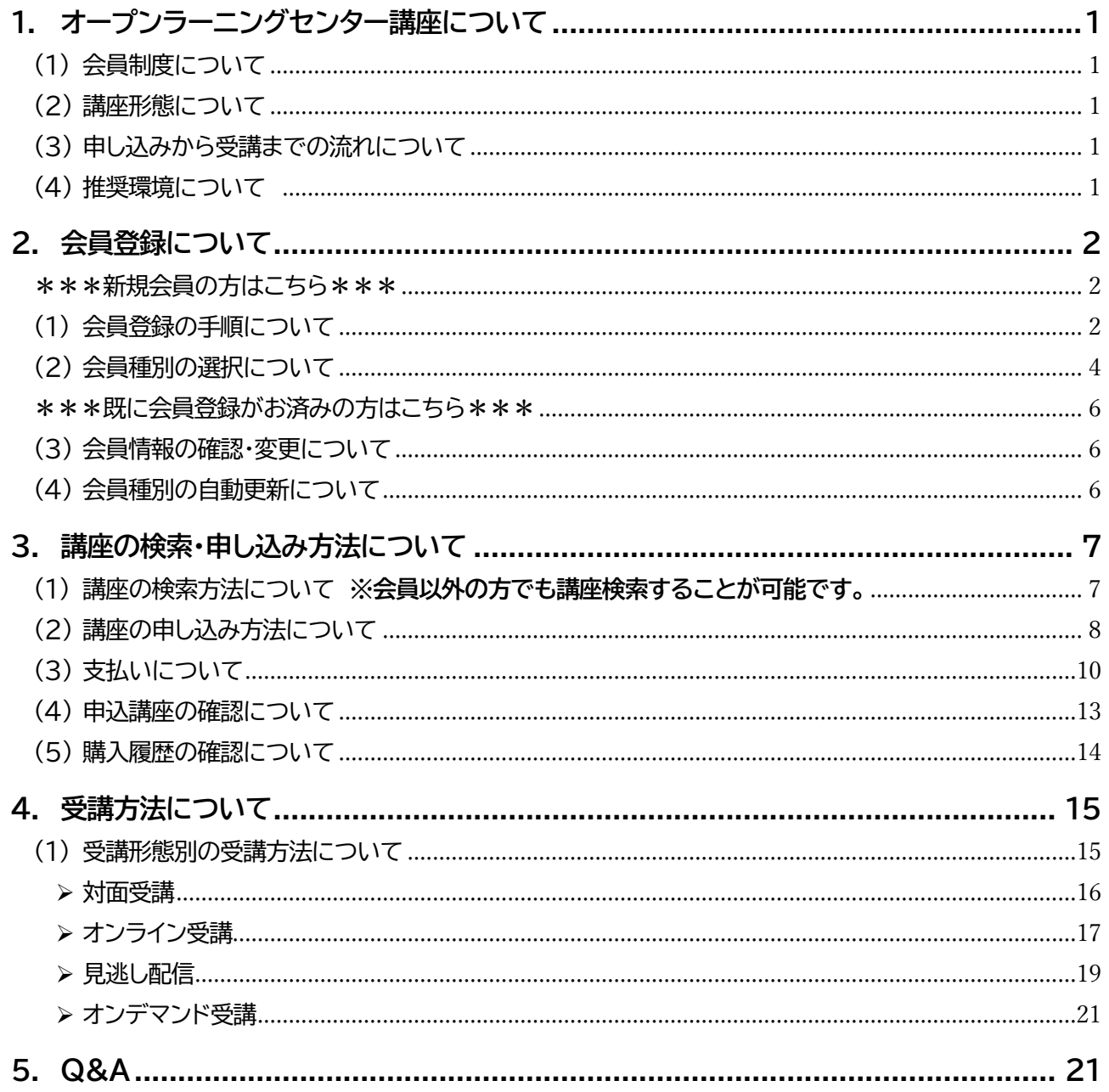

## <span id="page-1-0"></span>**1. オープンラーニングセンター講座について**

#### <span id="page-1-1"></span>(1) 会員制度について

佛教大学オープンラーニングセンター(以下 O.L.C.)の講座を受講いただくには、会員登録が必要となります。 O.L.C.の会員種別は以下の通りです。

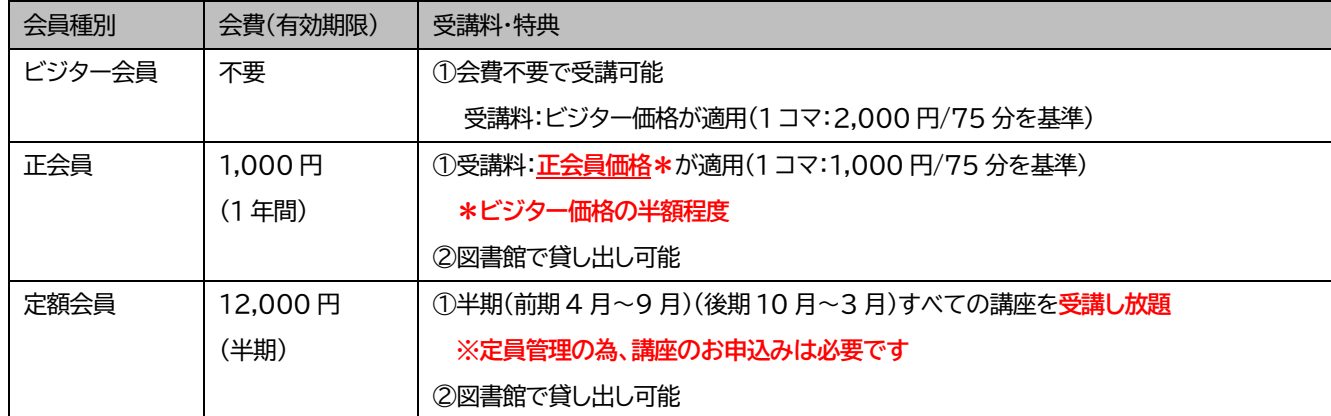

<span id="page-1-2"></span>(2) 講座形態について

O.L.C.の講座には以下の形態があります。(すべての講座 **事前申し込み制**となります)

- ① ハイフレックス講座・・・対面受講とオンライン(リアルタイム配信)受講を併用した講座 ・対面かオンラインから受講方法を選択でき、講座日翌日から約**一か月(30 日)間の見逃し配信**付き
- 
- ② 対面講座・・・会場(佛教大学 15 号館 1 階ホール「妙響庵(みょうこうあん)」)にて受講する講座
- ③ オンデマンド講座・・・予め録画された動画をオンラインで視聴する講座
- ④ ブレンド講座・・・講座回によって、異なる形態(対面/オンライン/オンデマンド)を組み合わせた講座

#### <span id="page-1-3"></span>(3) 申し込みから受講までの流れについて

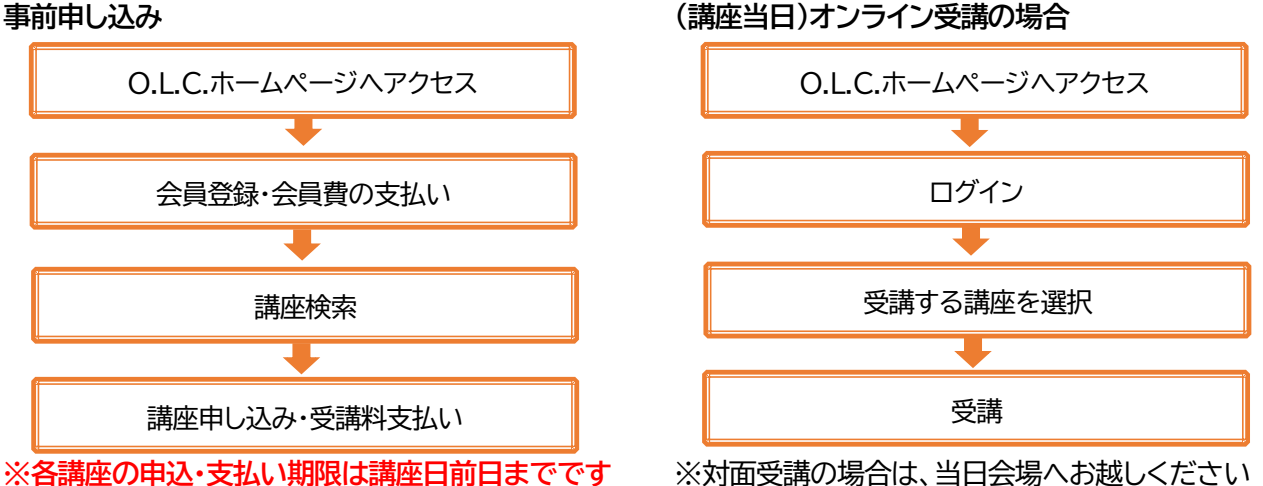

**※各講座の申込・支払い期限は講座日前日までです**

<span id="page-1-4"></span>(4) 推奨環境について ※下記以外の環境の場合、正常に動作しない場合がありますので、ご注意ください

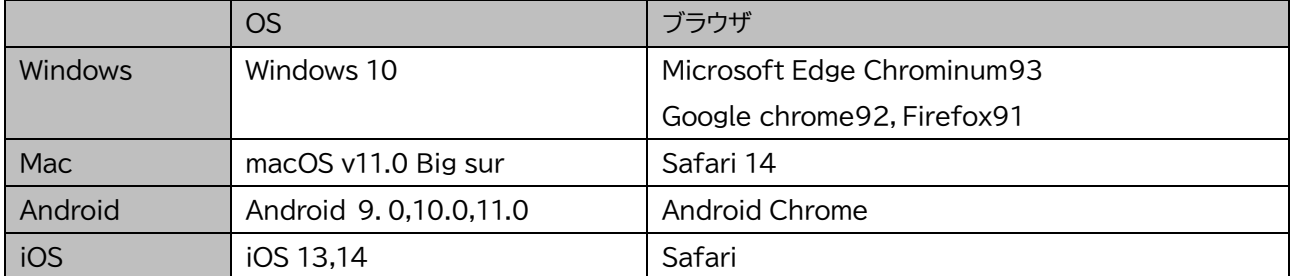

## <span id="page-2-0"></span>**2. 会員登録について**

#### <span id="page-2-1"></span>\*\*\*新規会員の方はこちら\*\*\*

- <span id="page-2-2"></span>(1) 会員登録の手順について
- ① ホームページ(<https://www.bukkyo-u.ac.jp/olc/>)にアクセスします。
- ② 「ログイン」をクリックします。
- ③ 表示される画面で「はじめての方はこちら」をクリックします。

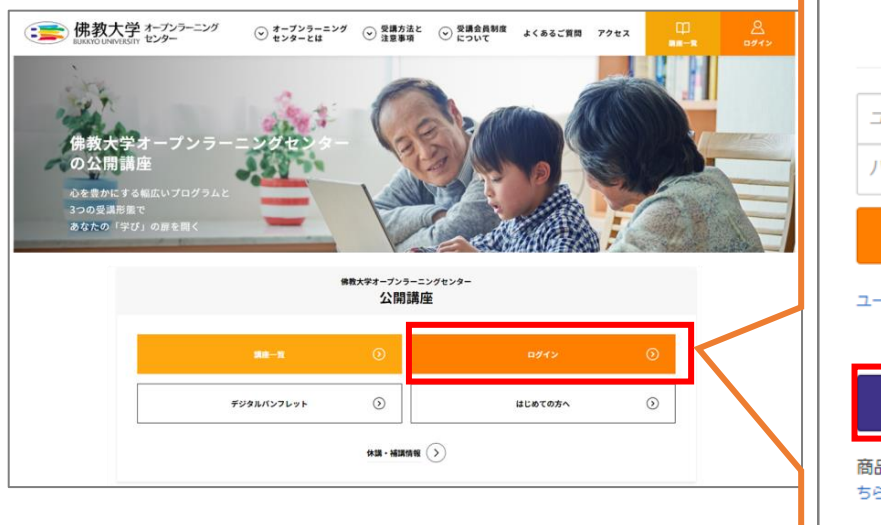

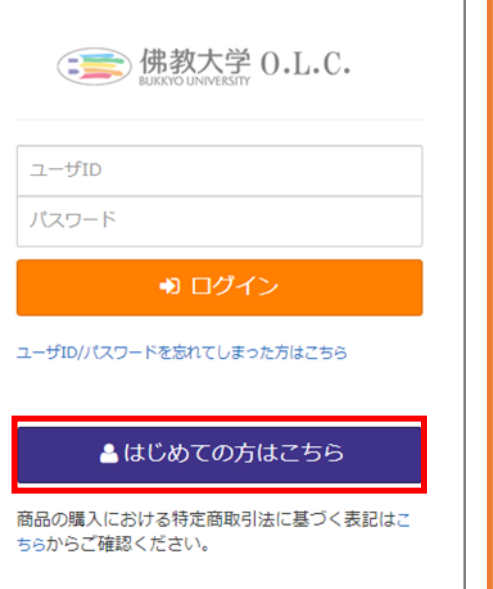

④ 次に表示される「会員情報登録」画面より、必要項目を入力し、「登録する」をクリックします。

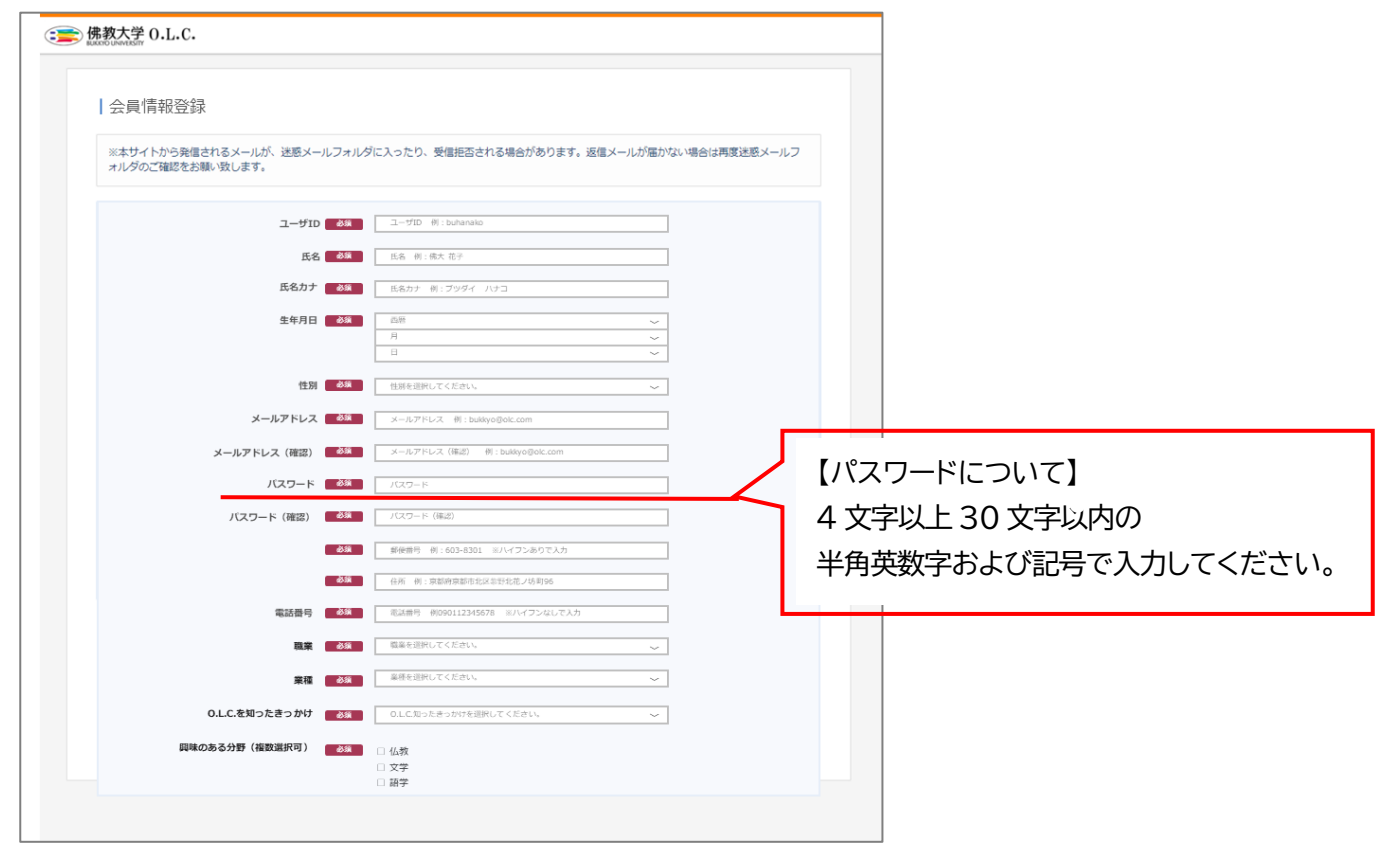

【会員登録の際の注意事項】

・ユーザ ID、パスワードは、ご自身で設定していただきます。

初回以降のログインの際に、入力いただく必要がありますので、必ずご自身で控えるようにしてください。 ・会員登録する際は、必ず「受講会員制度(会員規約)」についてのページをご確認ください。

⑤ 画面が「仮登録完了」画面へと切り替わります。

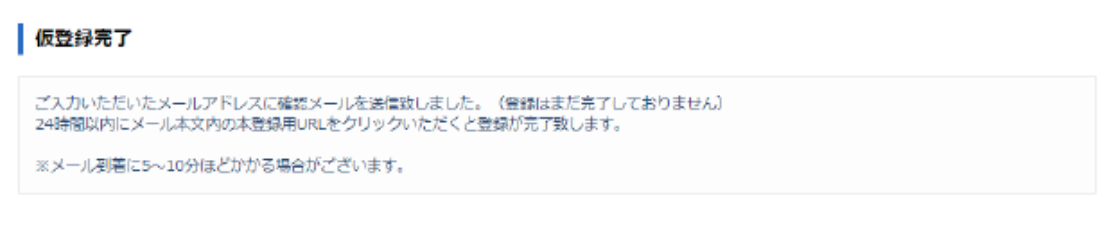

- ⑥ 登録されたメールアドレスに以下のメールが届きます。 件名:【佛教大学 O.L.C.】会員仮登録のお知らせ 送信元:佛教大学オープンラーニングセンター[bu-olc\\_course@bukkyo-u.ac.jp](mailto:bu-olc_course@bukkyo-u.ac.jp)
- ⑦ [認証用 URL]をクリックすると、アカウント登録完了となります。

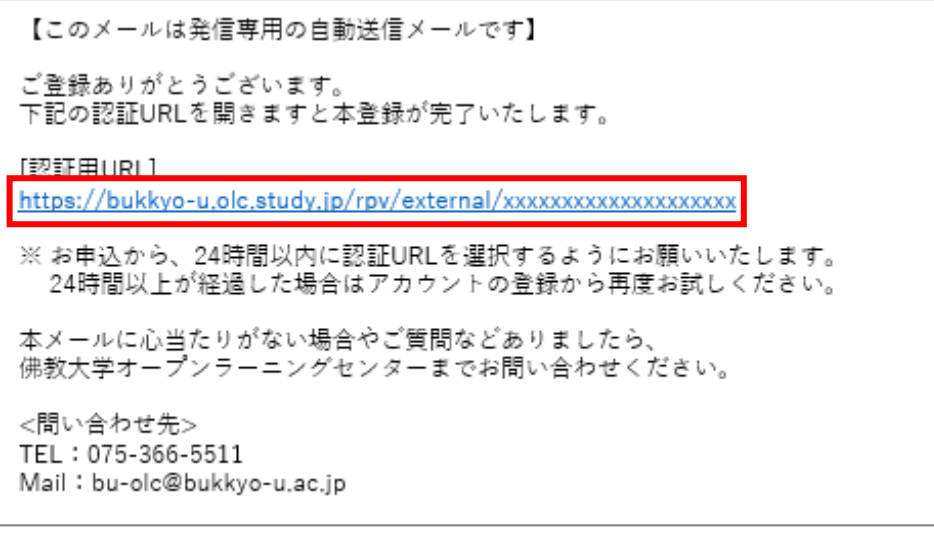

※メールが届かない場合は、迷惑メールフォルダやメールフィルタ設定をご確認ください。

⑧ 会員登録が完了すると以下のような画面となります。 「会員種別選択」をクリックすると、会員種別選択画面へと移行します。

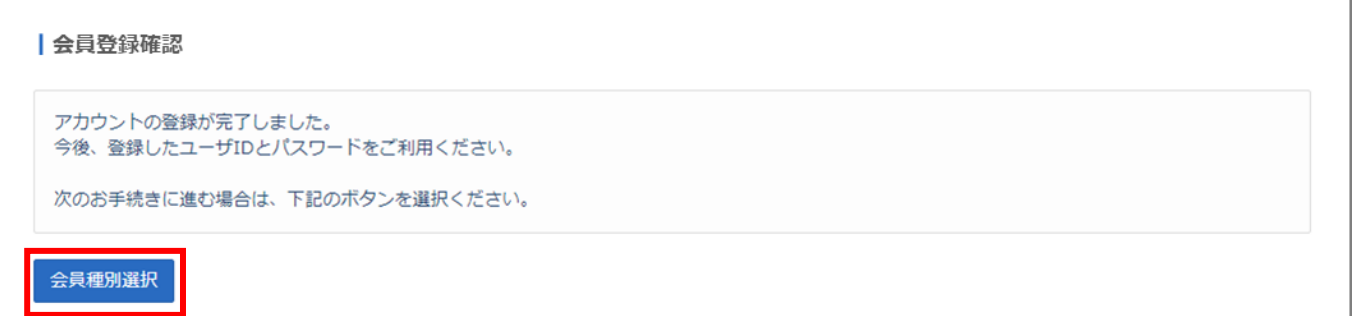

- <span id="page-4-0"></span>(2) 会員種別の選択について
- ① 会員種別選択画面の、「選択してください」のプルダウンメニューより、希望の会員種別を選択し、「お申込手 続き」をクリックしてください。

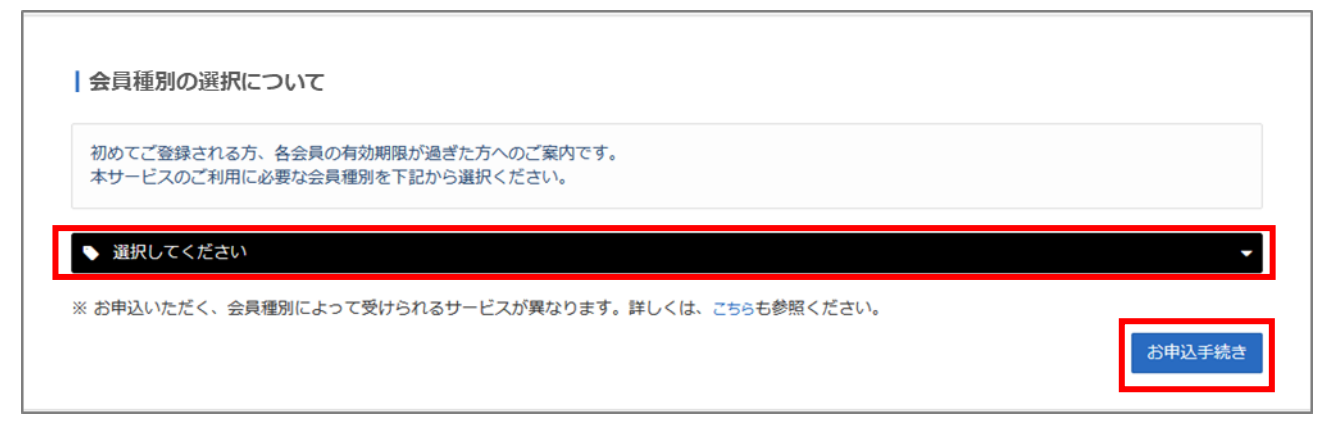

#### ※※※会員種別について※※※

講座数に合わせて、受講いただきやすいよう以下の会員種別を設けております。

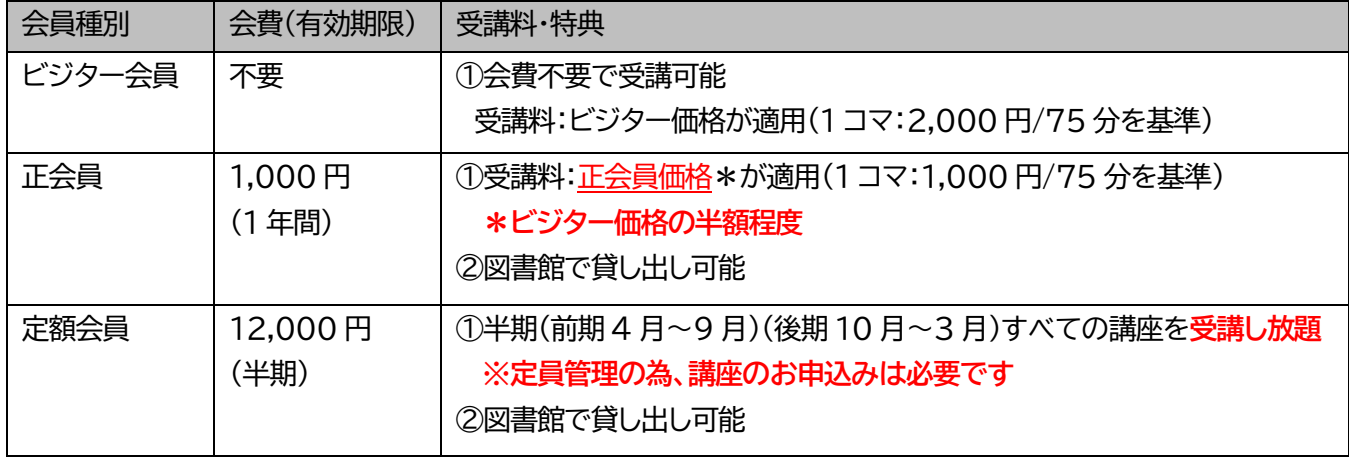

② 「お申込手続き」をクリックすると、決済画面へ移行します。

『クレジットカード決済』『コンビニ決済』の 2 通りから支払いが可能です。

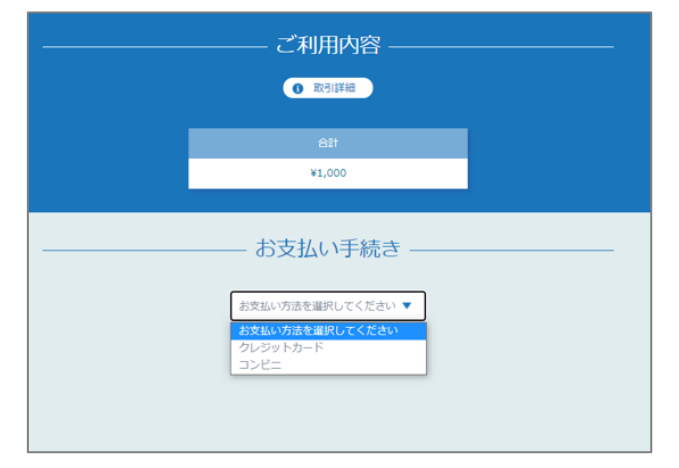

※支払いの詳細は、p11「2.[講座の検索・申し込み方法について](#page-9-0)(3)支払いについて」をご確認ください。

③ 支払い手続きが完了すると、ご利用内容の確認画面が表示されます。内容をご確認後、「サイトに戻る」をクリ ックしてください。

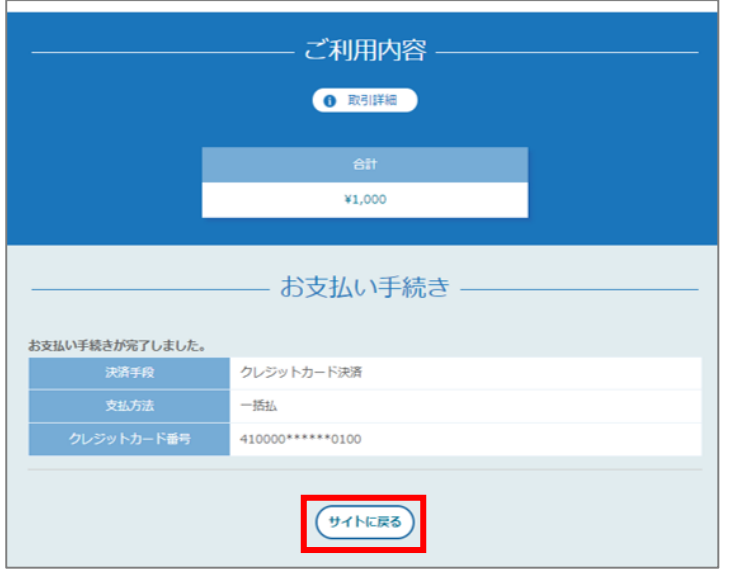

**※「サイトに戻る」をクリックしないと、お申込み完了となりませんのでご注意ください。**

④ 「サイトに戻る」をクリックし、登録が完了すると、「会員種別の選択完了」画面が表示されますので、「次へ」を クリックしてください。

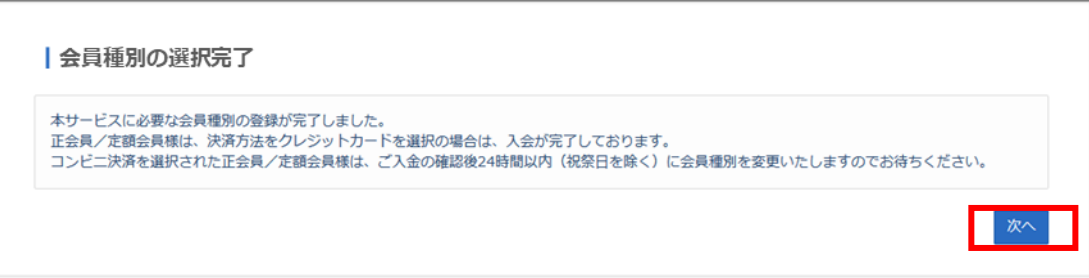

⑤ 以下の画面が表示されますので、画面下「講座申込」をクリックしてください。 講座申し込みの詳細については、p,8[「講座の検索・申し込み方法について」](#page-7-0)をご確認ください。

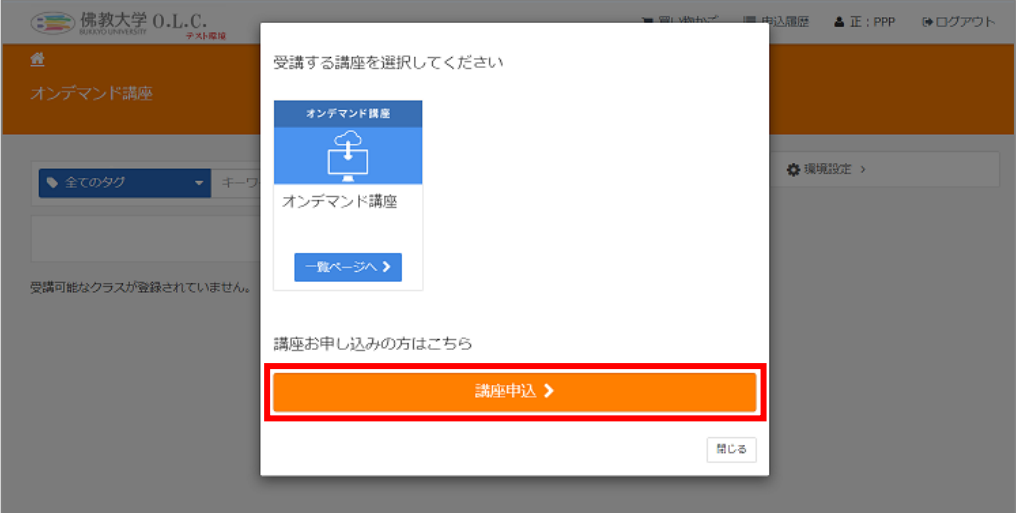

【申し込みの際の注意事項】

決済が完了した時点で申し込み完了となります。コンビニ決済の場合、支払い状況の確認が取れた段階で、 決済完了となります。反映までお時間をいただく場合がありますのでご注意ください。

<span id="page-6-0"></span>\*\*\*既に会員登録がお済みの方はこちら\*\*\*

<span id="page-6-1"></span>(3) 会員情報の確認・変更について

登録した会員情報は、ログイン後のメニュー「会員情報の確認・変更」画面より確認・変更が可能です。

※会員種別を変更される場合、既にお支払いいただいた会員費のご返金・相殺は致しかねますのでご注意くだ さい。

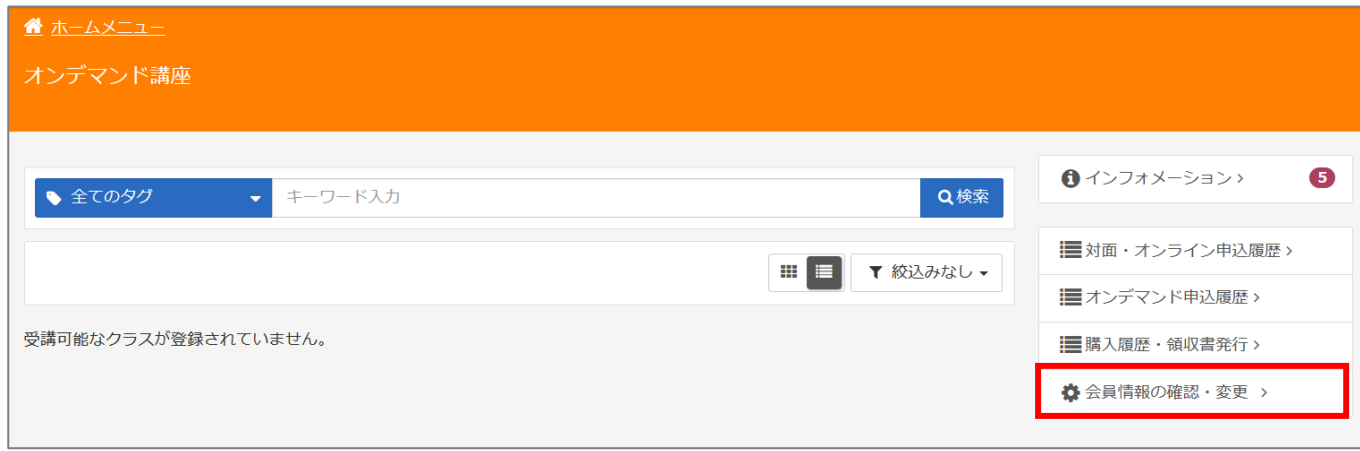

- <span id="page-6-2"></span>(4) 会員種別の自動更新について
- ① 会員種別の有効期限が切れた方は、自動的にビジター会員となります。会員種別を変更される場合は、「会員 種別変更」をクリックしてください。

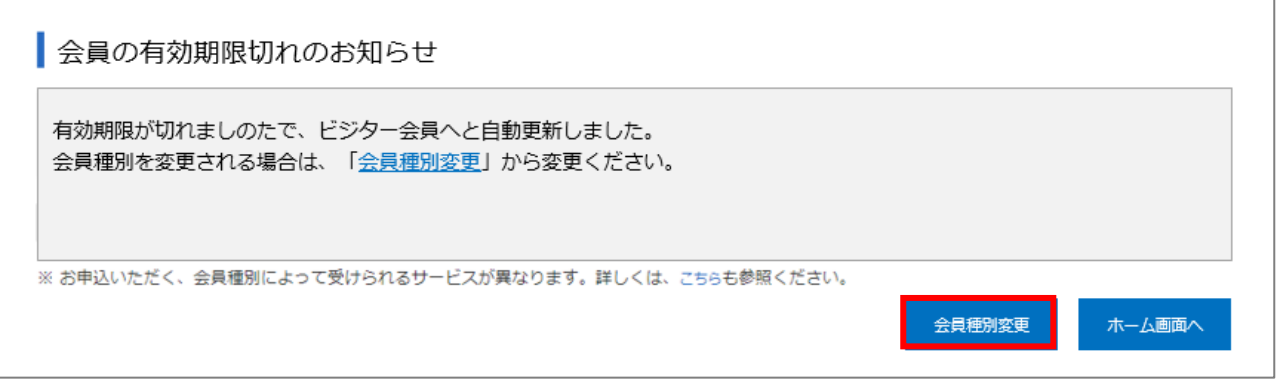

② 「会員種別変更」画面が表示されます。「選択してください」のプルダウンメニューより、希望の会員種別を選 択し、「お申込み手続き」をクリックしてください。

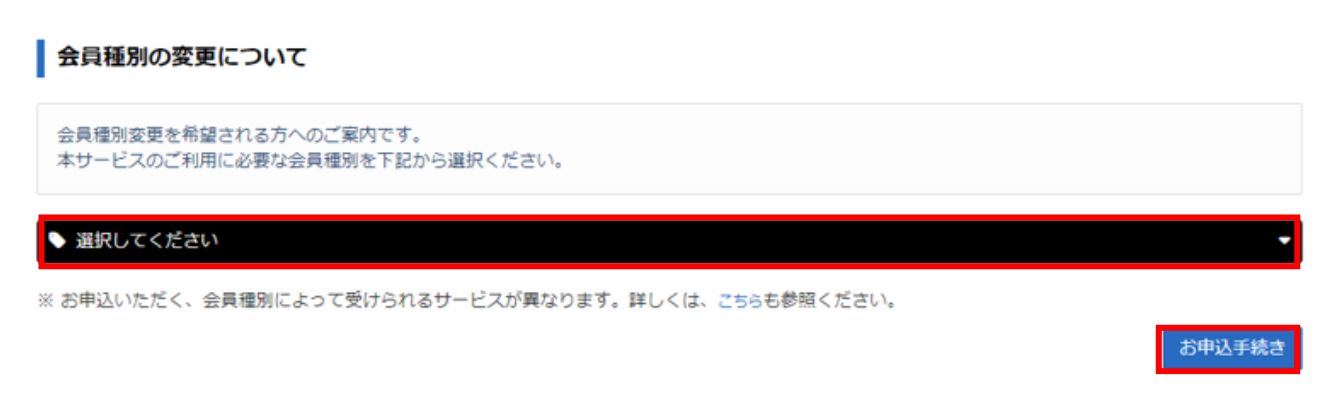

#### <span id="page-7-0"></span>**3. 講座の検索・申し込み方法について**

- <span id="page-7-1"></span>(1) 講座の検索方法について **※会員以外の方でも講座検索することが可能です。**
- ① O.L.C.ホームページ(<https://www.bukkyo-u.ac.jp/olc/>)にアクセスします。
- ② ページ下部の「講座一覧」をクリックします。

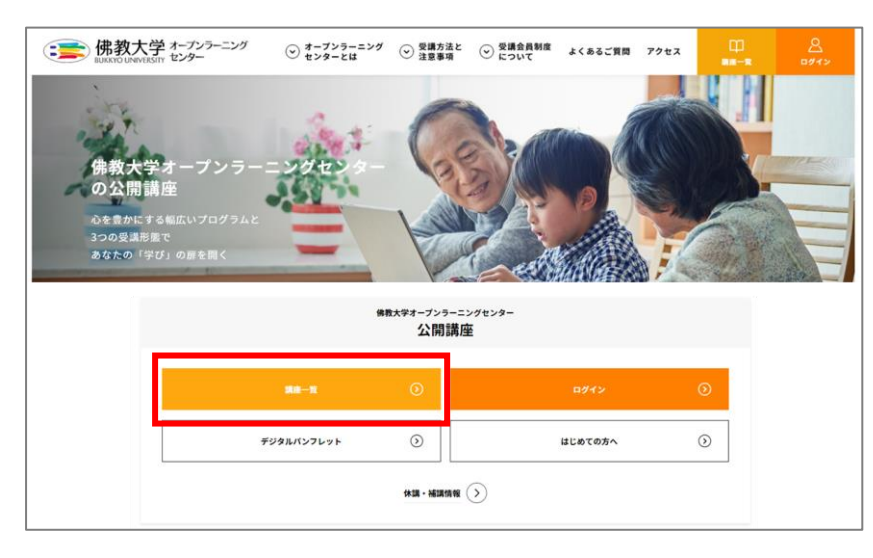

- ③ 「講座申込」画面より、講座の検索を行います。 検索は、上部メニュー(カテゴリー・開講形態・曜日・受講料・時間・キーワード)より選択し、「検索」をクリックす ると条件にあった、講座が表示されます。
- ④ 表示された講座から、興味のある講座をクリックします。

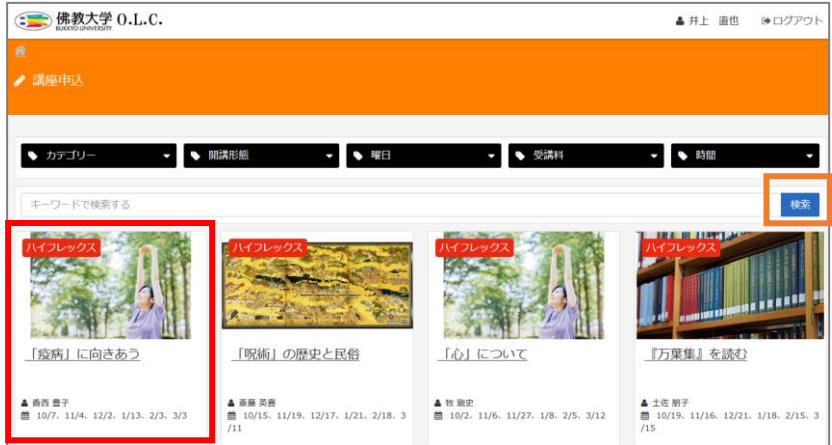

⑤ 「講座情報」画面が表示されます。

こちらで講座情報を確認することが可能です。

さらに、各回のタイトルをクリックすると、「講座詳細」を確認することが出来ます。

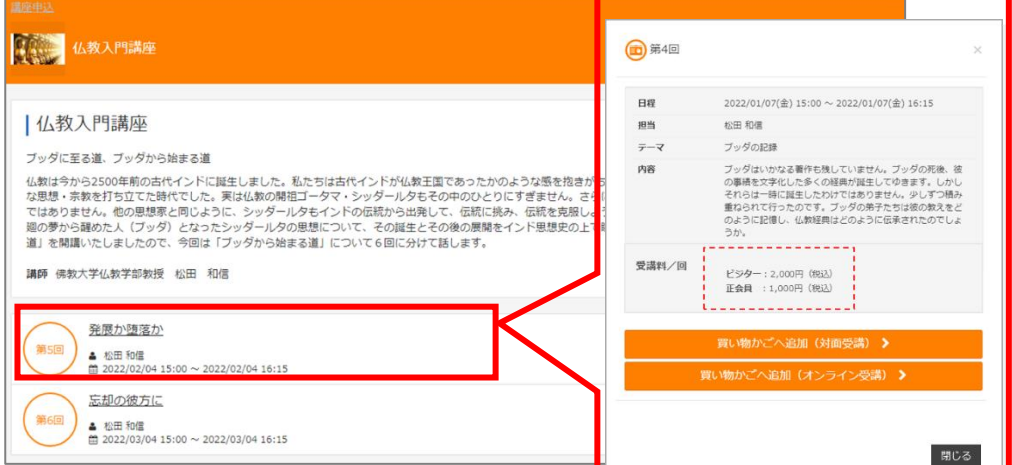

- <span id="page-8-0"></span>(2) 講座の申し込み方法について
- ① 講座申し込みをする場合、「買い物かごへ追加(○○受講)」をクリックします。
- ② 申込方法には、以下の 2 通りがあります。
	- ・まとめて申し込む

申し込み時点で、受講可能な講座を買い物かごへ追加します。

・1 回ずつ申し込む 選択した講座を個別に買い物かごへ追加します。

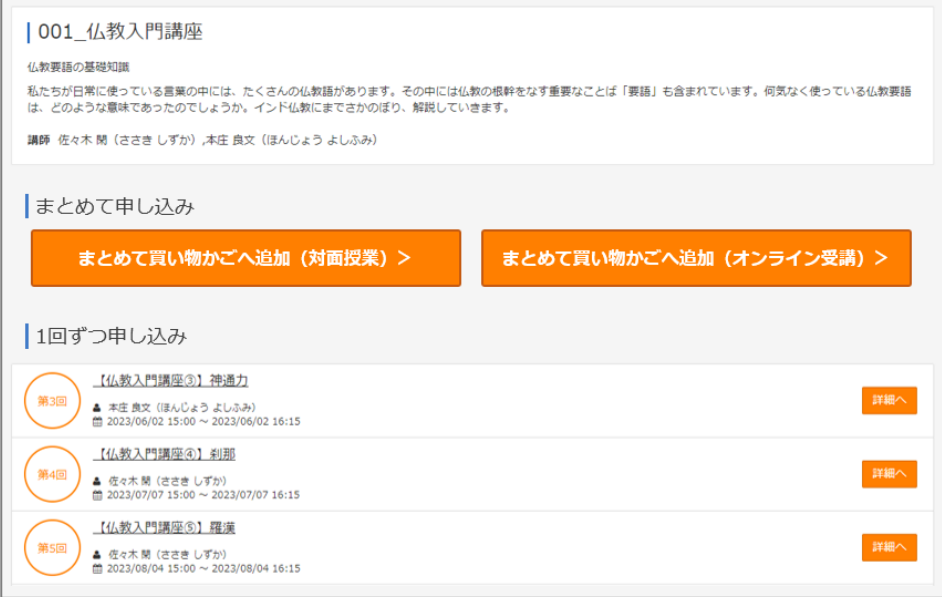

#### **【申し込みの際の注意事項】**

必ず受講方法を確認・選択の上、購入してください。

対面受講・・・会場での受講

オンライン受講・・・オンラインでのリアルタイム配信(Zoom ウェビナーを利用)での受講

※「買い物かごへ追加」をクリックした際、ログインをされていない方は、ログイン画面が表示されますので、 ユーザ ID・パスワードを入力し、ログインしてください。はじめての方は、「はじめての方はこちら」をクリック し、会員登録を行ってください。(会員登録の手順は、p.2[「会員登録について」を](#page-2-0)ご確認ください。)

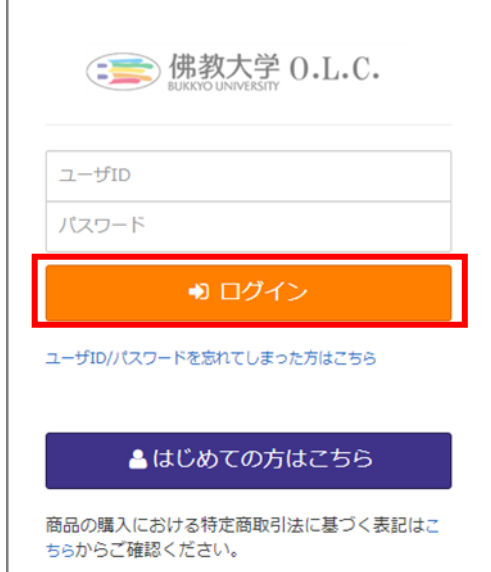

③ 買い物かごへの追加が完了すると、「買い物かごへ追加しました」と表示されます。 お申込みへ進む場合は、画面左下の「買い物かごへ進む」をクリックし、画面に従ってお申込みください。

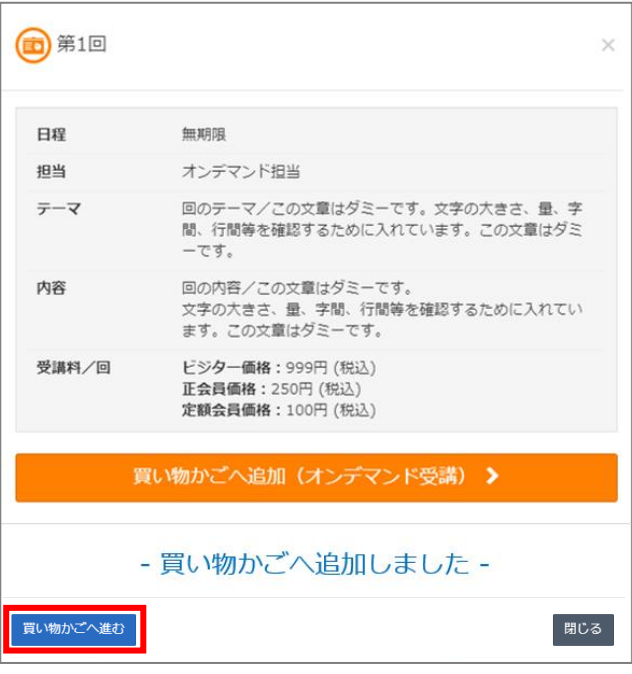

<span id="page-9-0"></span>④ 買い物かご画面に表示された講座を確認し、「お申込手続き」をクリックし、決済画面へと移行します。 なお、各講座の右に表示される「削除」ボタンより、買い物かごから講座を削除することが出来ます。

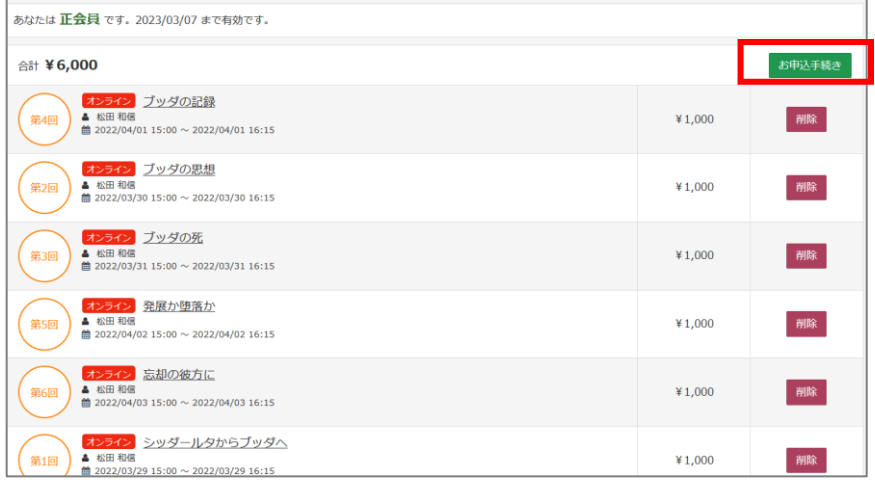

#### 【定額会員を選択された場合】

受講料が「0 円」で表示されますので、そのままお申込み手続きを進めてください。

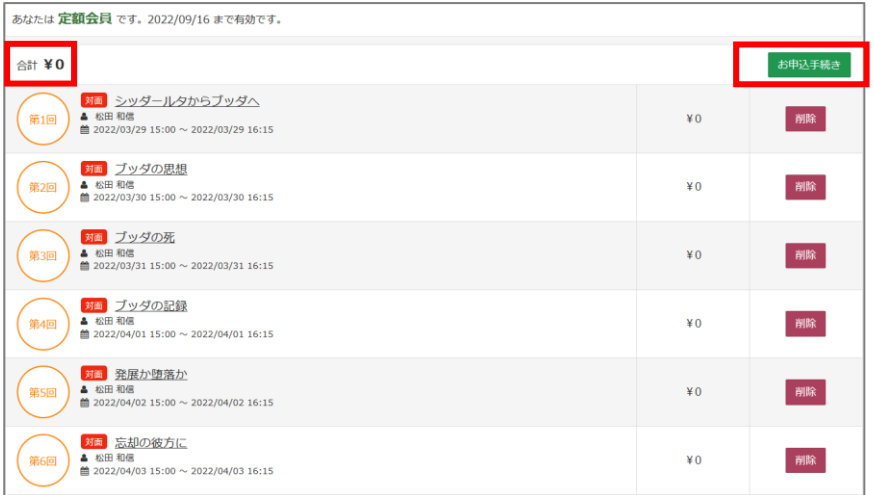

**※「お申込手続き」をクリックすると、「買い物かご」は、空になりますのでご注意ください。**

- <span id="page-10-0"></span>(3) 支払いについて
- ① O.L.C.講座では、『クレジットカード決済』『コンビニ決済』の 2 通りから支払いが可能です。
- ② 表示された画面より、「支払い方法」を選択してください。

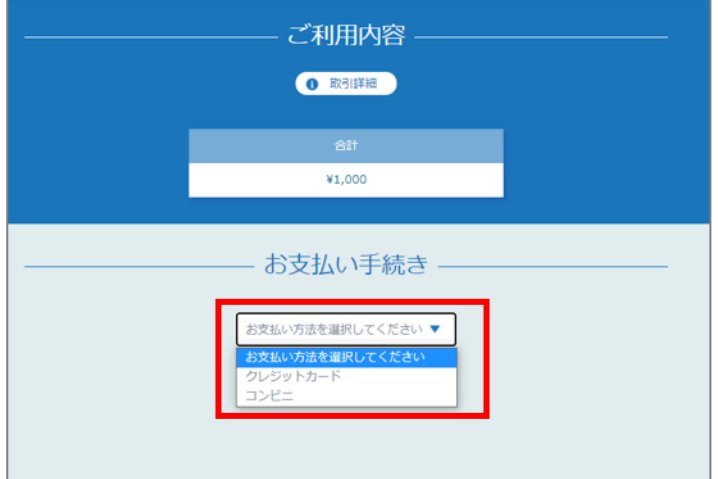

③ 支払い手順について

○クレジットカード決済の場合

3-1 必要事項を入力し、「確定」をクリックします。

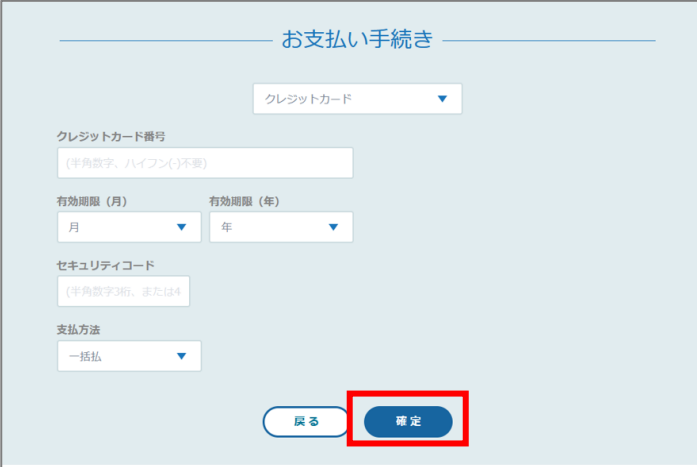

③-2\_支払い手続きが完了すると、ご利用内容の確認画面が表示されます。 内容をご確認後、「サイトに戻る」をクリックしてください。

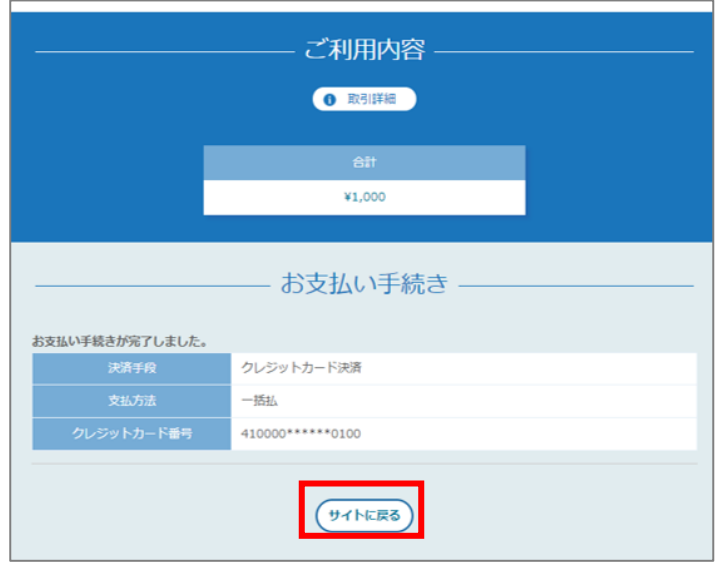

**※「サイトに戻る」をクリックしないと、お申込み完了となりませんのでご注意ください。**

○コンビニ決済の場合

③-3\_利用するコンビニ情報を入力し、「次へ」をクリックします。

**※メールアドレスを入力いただくと、支払い情報がメールでも通知されます。**

**・送信元:決済サービス送信専用アドレス[<system@p01.mul-pay.com>](mailto:system@p01.mul-pay.com)**

#### **・件名:コンビニ決済お支払番号のお知らせ**

3-4 確認画面で確認後、「確定」をクリックしてください。

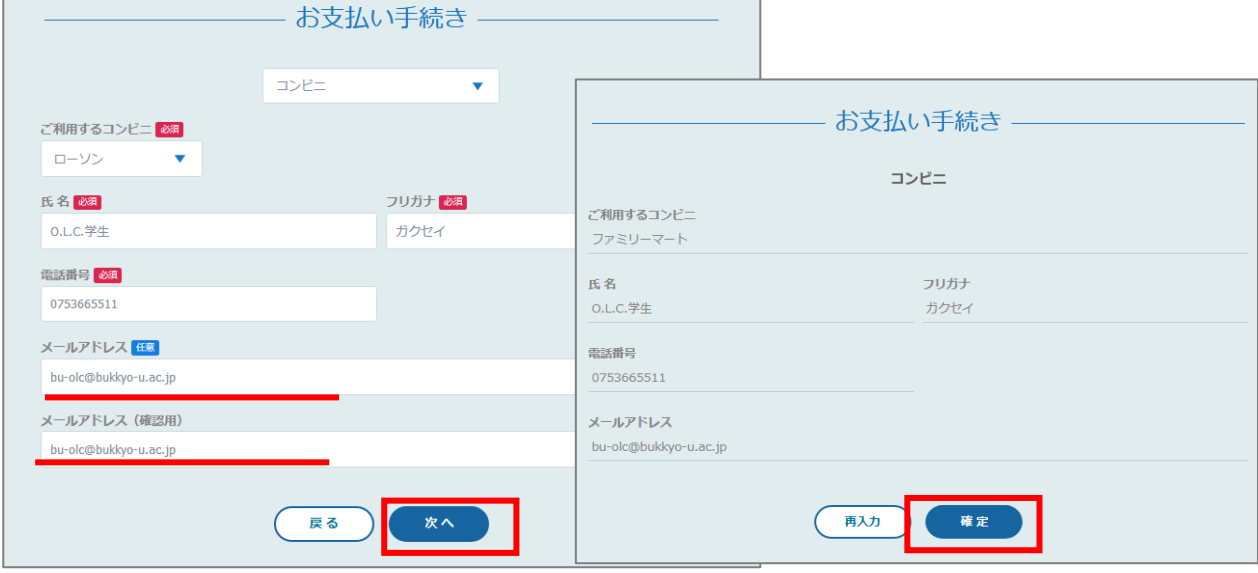

③-5 支払い手続きが完了すると、ご利用内容の確認画面が表示されます。

内容をご確認後、「サイトに戻る」をクリックしてください。

※コンビニエンスストアでのお支払い時に**「振込票番号」**が必要です。必ずご自身で控えるようにして ください。(入力いただいたメールアドレス宛にも支払情報が送信されます)

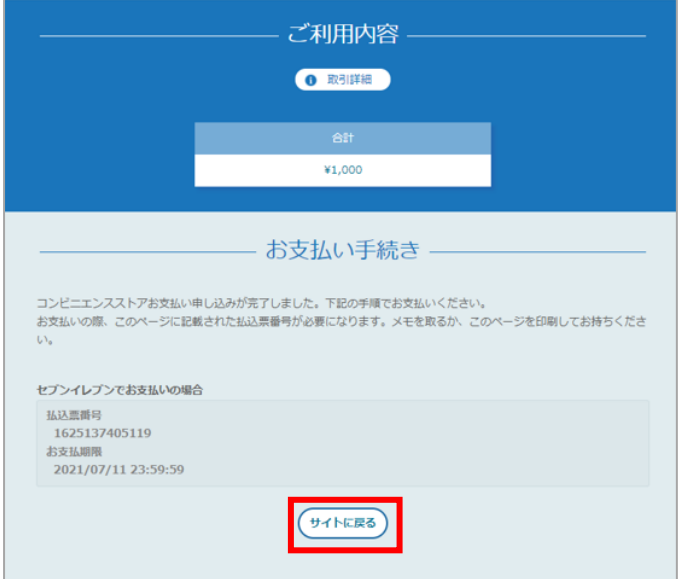

**※「サイトに戻る」をクリックしないと、お申込み完了となりませんのでご注意ください。**

③-6 お支払期限までに、各コンビニエンスストアで支払いを完了してください。 お支払い完了後に、申し込み確定となります。

**【コンビニ決済の支払い期限について】 受講料の支払いは、申し込み講座日前日までに完了してください。 表示される支払期限と異なる場合がありますので、ご注意ください。** ④ 「サイトに戻る」をクリックし、登録が完了すると、「お申込手続き完了」画面が表示されます。 「ホーム画面へ」をクリックすると、ご自身が購入した講座の確認が可能です。

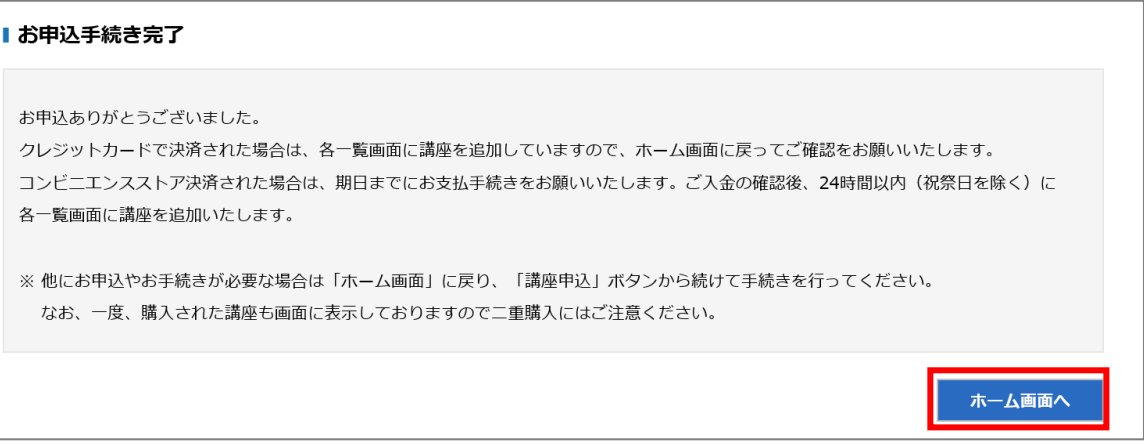

⑤ 申し込みが完了すると、以下の内容でメールが送信されますのでご確認ください。

**【**申し込みの際の注意事項**】**

- ・支払画面での操作中は、中断したり画面を閉じないようにしてください。
- ・原則、受講料の返金は行いません。購入の際はよく内容をご確認の上、購入ください。
- 支払いに関するお問い合わせは、以下までご連絡ください。
- なお、講座実施中の時間帯に関しては、対応できない場合がありますので予めご了承ください。
- <span id="page-13-0"></span>(4) 申込講座の確認について
- ① ログイン後の画面右上に表示される「○○申込履歴」画面より講座形態毎に申込履歴の確認が可能です。

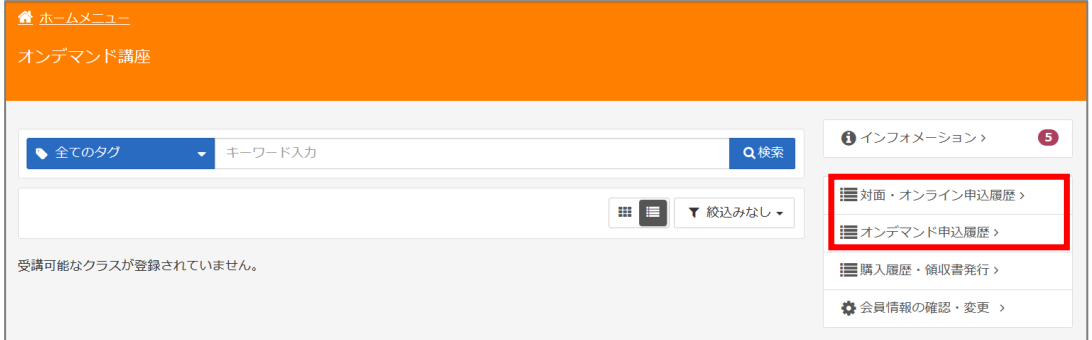

② 画面上に表示される項目より、「申込時期」「講座名」等で検索することが可能です。

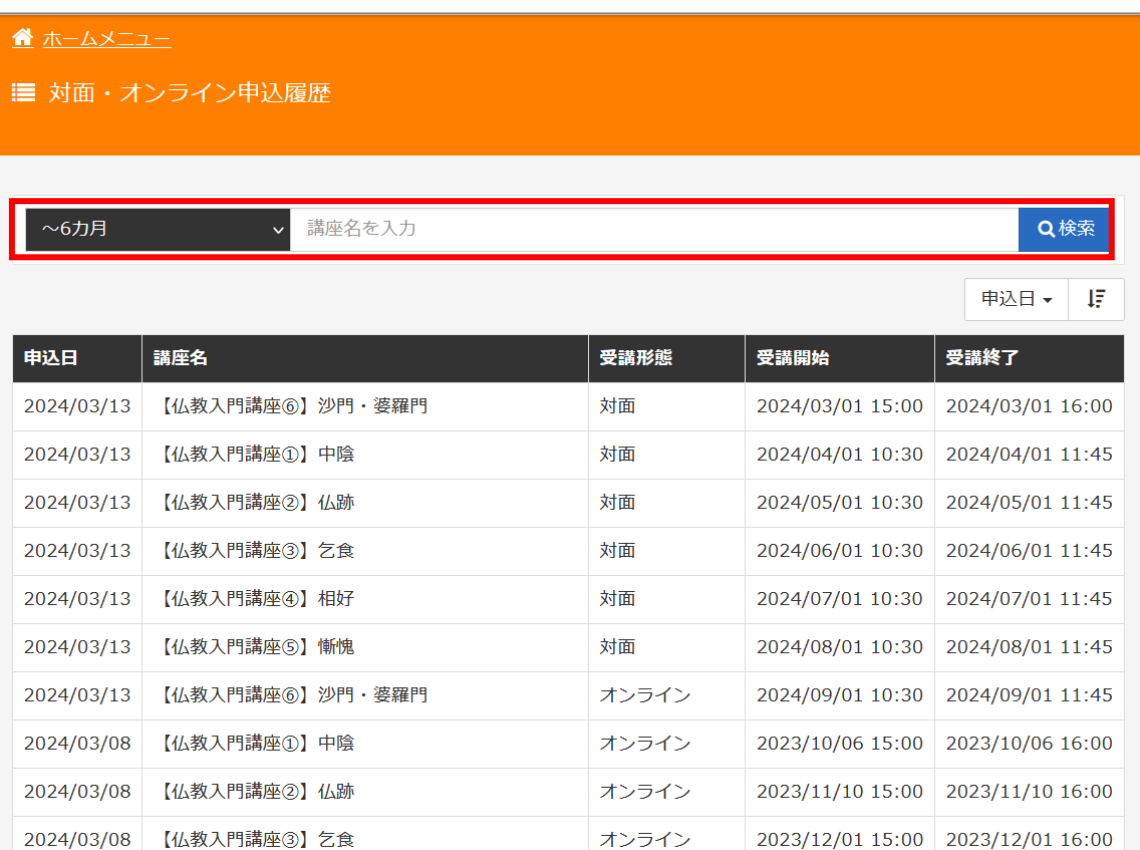

- <span id="page-14-0"></span>(5) 購入履歴の確認について
- ① ログイン後の画面右上に表示される「購入履歴・領収証発行」画面より決済ごとに購入履歴の確認が可能です。

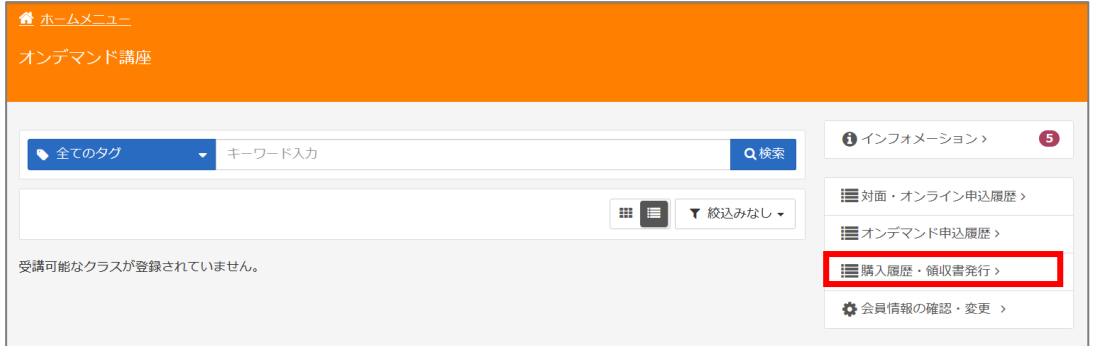

② 表示される画面で「内訳」をクリックすると、決済ごとの内訳の確認が可能です。

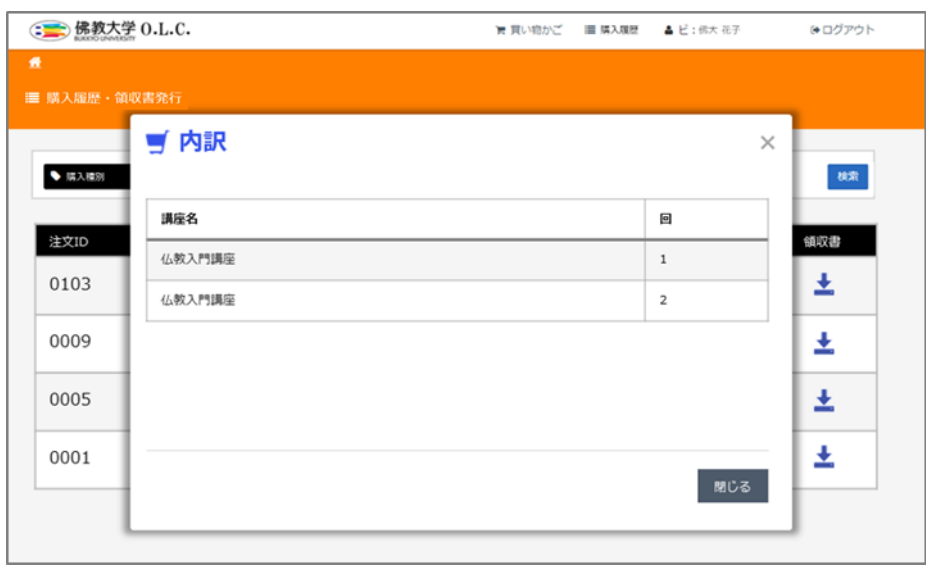

③ 表示される画面で「領収証」をクリックすると、領収証の発行が可能です。 (領収証イメージ)

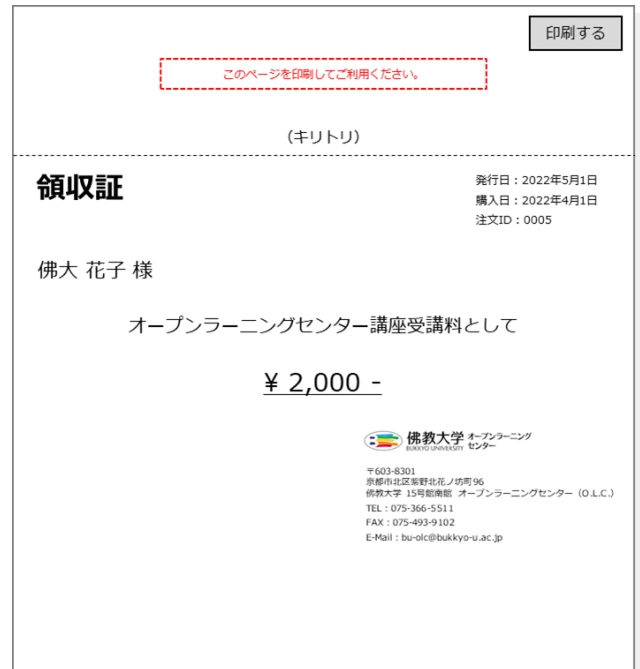

### <span id="page-15-0"></span>**4. 受講方法について**

<span id="page-15-1"></span>(1) 受講形態別の受講方法について

ホームページ(<https://www.bukkyo-u.ac.jp/olc/>)にアクセスし、「ログイン」をクリックします。

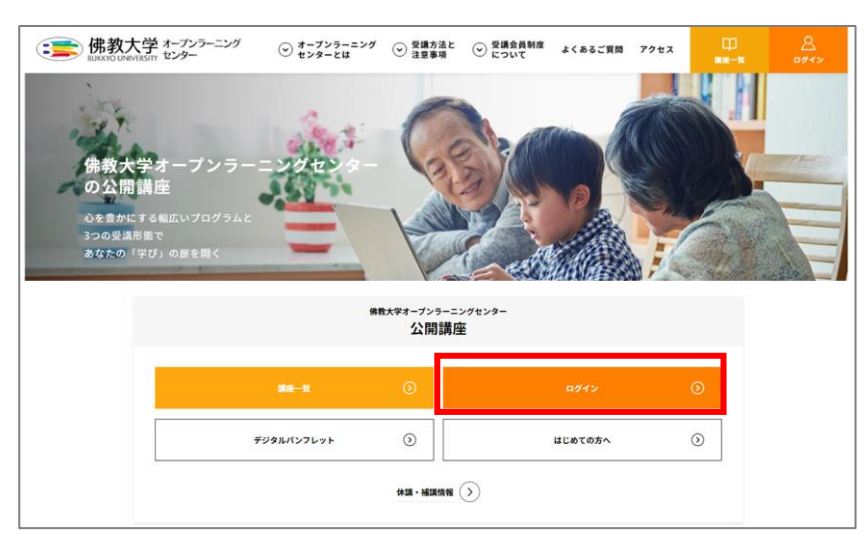

① ログイン画面にて、会員登録時に登録したユーザ ID、パスワードを入力し、「ログイン」をクリックします。

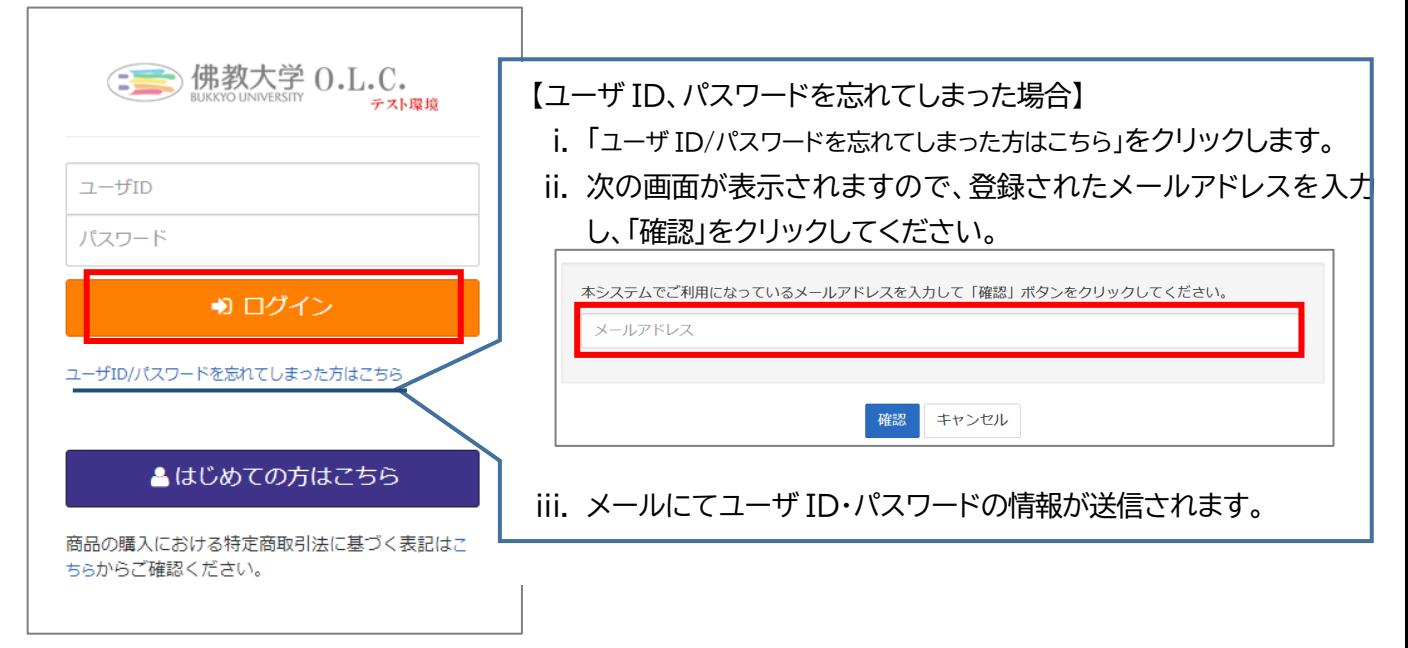

② ホーム画面が表示されますので、ご自身が申し込んだ講座形態の「一覧ページ」をクリックします。

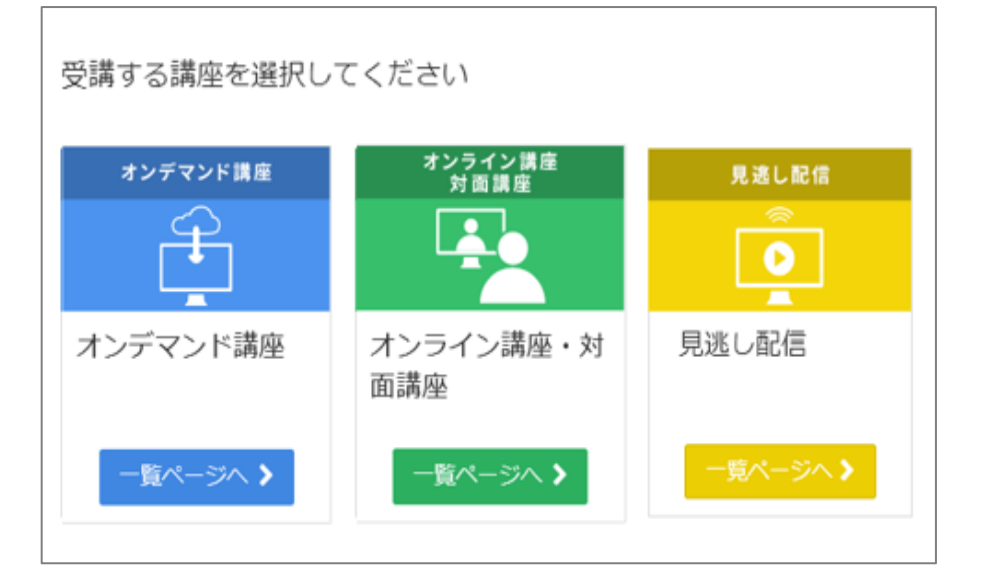

#### <span id="page-16-0"></span>対面受講

(事前準備)

① ホーム画面で「オンライン講座・対面講座」をクリックします。

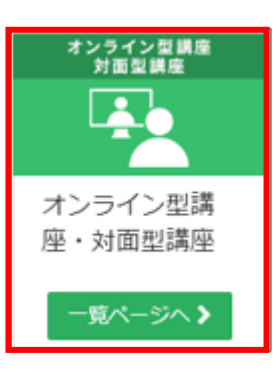

② 講座の日程を、**下線**の部分より確認ください。

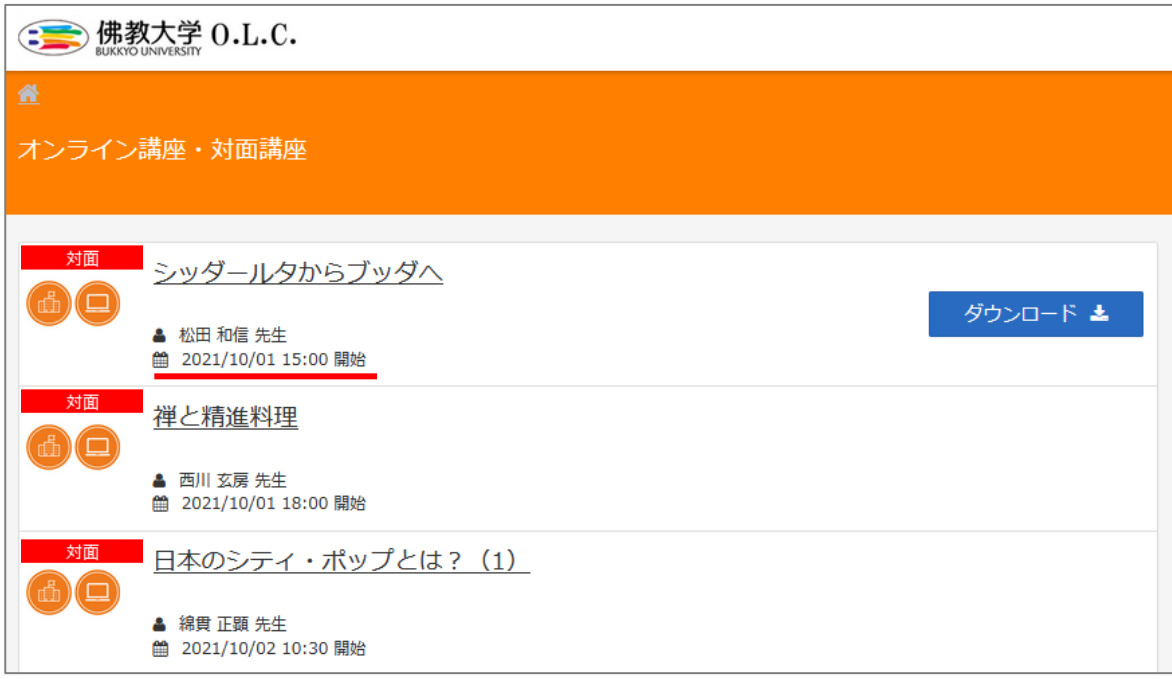

③ 事前資料がある場合のみ、講座名の右側に「ダウンロード」と表示されます。 「ダウンロード」をクリックすると、資料の確認・出力が可能です。 **※なお、対面受講では、会場にて資料を配布いたします。**

(講座日当日)

④ 講座日程をご確認いただき、15 分前を目途に会場へお越しください。

【メイン会場】

佛教大学 15 号館 1 階ホール 「妙響庵(みょうこうあん)」

〒603-8301

京都市北区紫野北花ノ坊町 96

<https://goo.gl/maps/hYDkvxpM4Hf4GTAU9>

【お問い合わせ】

電話番号:075-366-5511

メール:[bu-olc@bukkyo-u.ac.jp](mailto:bu-olc@bukkyo-u.ac.jp)

#### **※講座により会場が異なる場合がございますので、ご注意ください。**

#### <span id="page-17-0"></span>オンライン受講

(事前準備)

① オンラインで受講する講座は、ホーム画面で「オンライン講座・対面講座」をクリックします。

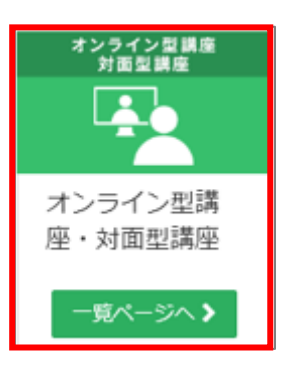

- ② 講座の日程を、**下線**の部分より確認ください。
- ③ 事前資料がある場合のみ、講座名の右側に「ダウンロード」と表示されます。 「ダウンロード」をクリックすると、資料の確認・出力が可能です。

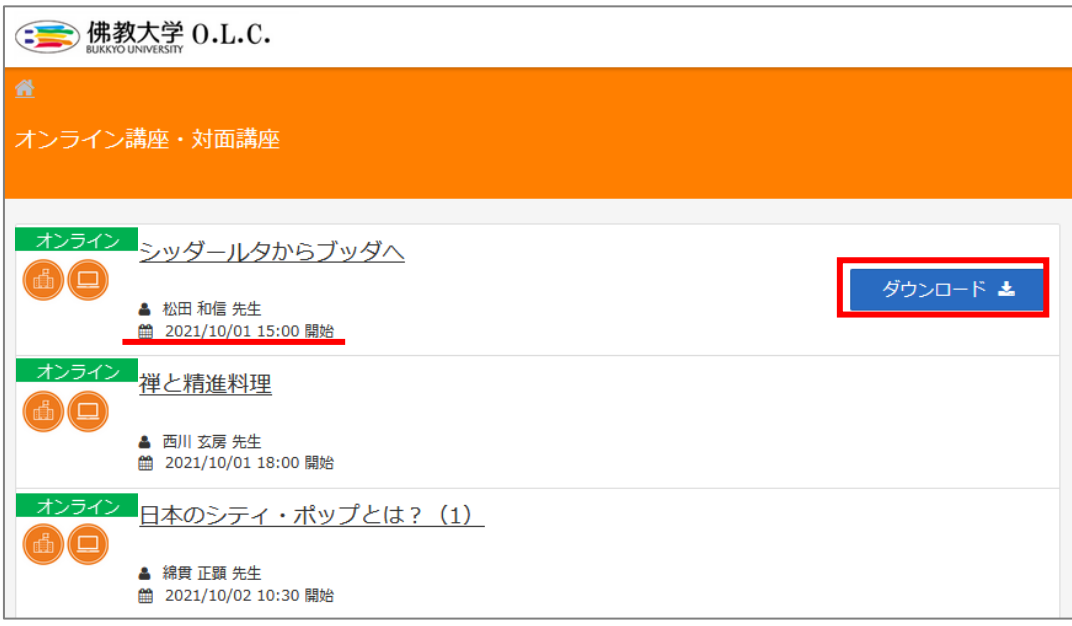

④ Zoom のインストールについて オンラインで受講いただく場合、Zoom のインストールが必要となります。(アカウント作成は不要) 以下よりダウンロードし、インストールしてください。 ※なお、既に Zoom をインストールされている場合は、本作業は不要となります。

**Zoom ダウンロードセンター(<https://zoom.us/download>)**

⑤ Zoom の接続テストについて 以下から接続テストを行うことが可能です。 初めて Zoom をご利用の場合は、授業日までに確認するようにしてください。

**Zoom テスト(<https://zoom.us/test>)**

(講座日当日) **講座開始10分前**より接続(Zoom ウェビナー)可能

- ⑤ ホーム画面で「オンライン講座・対面講座」をクリックします。
- ⑥ 該当講座のページを開き、「講座名」をクリックすると、オンライン受講が可能です。

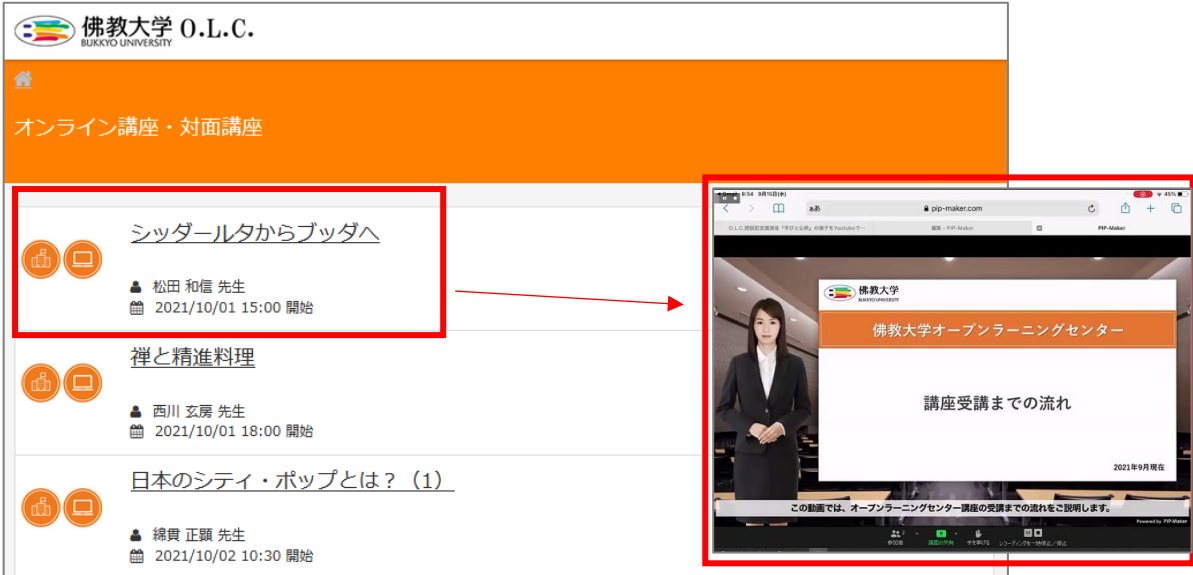

#### <span id="page-19-0"></span>> 見逃し配信

ハイフレックス講座(対面受講+オンライン受講)は、講座日翌日から**約一か月(30 日)間**、講座を録画した動画を配信 します。いずれの受講方法でお申込みいただいた場合でも、見逃し配信を視聴いただく事が可能です。

① ホーム画面で「見逃し配信」をクリックします。

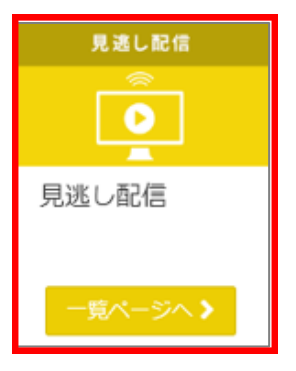

② 表示された講座をクリックすると、「見逃し配信」動画の視聴が可能です。 なお、事前資料がある講座のみ、講座名の右側に「ダウンロード」と表示されます。 「ダウンロード」をクリックすると、資料の確認・出力が可能です。

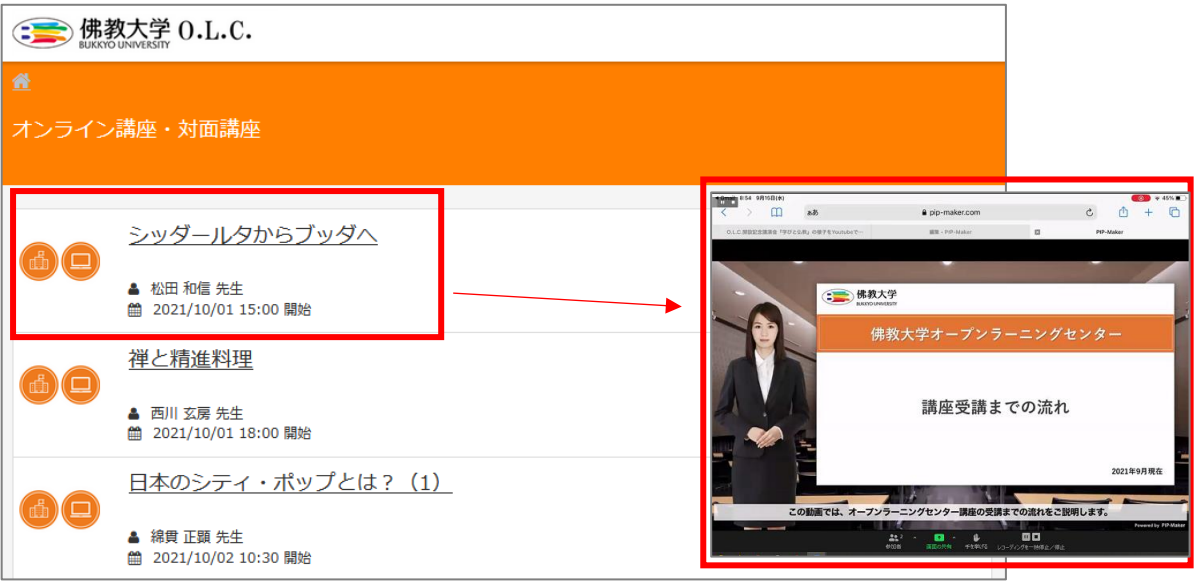

③ 操作方法について

再生中の画面をクリックすると画面下にメニューが表示されます。

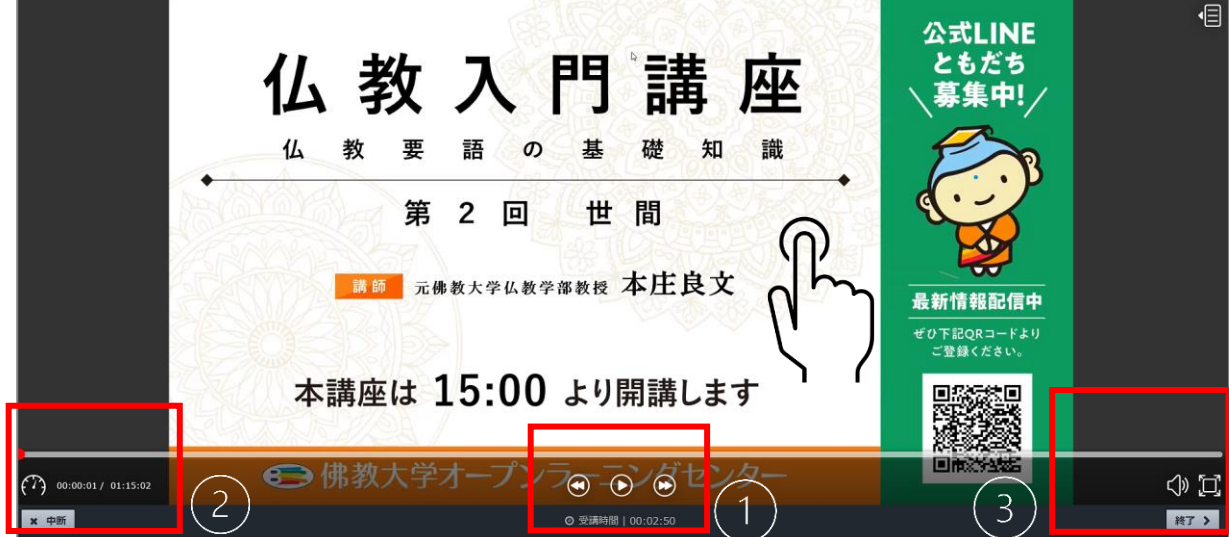

③-1 再生・停止について 画面中央のメニューより、以下の操作が可能です。

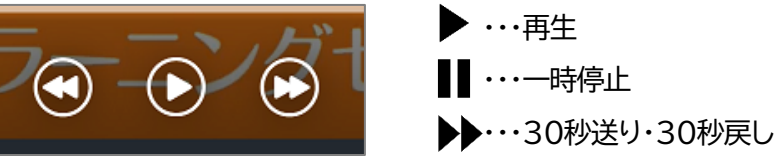

③-2 再生速度の変更について

画面左下の速度ボタンより、速度の変更が可能です。

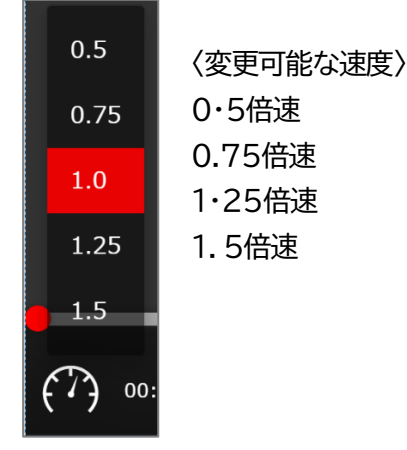

③-3 音量の変更について

画面右下の音声ボタンより、音量調整が可能です。

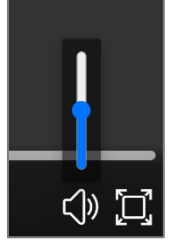

③-4 途中からの視聴について

画面下の再生箇所を表示するシークバー上で希望の再生箇所をクリックすると、途中からの再生が可能です。

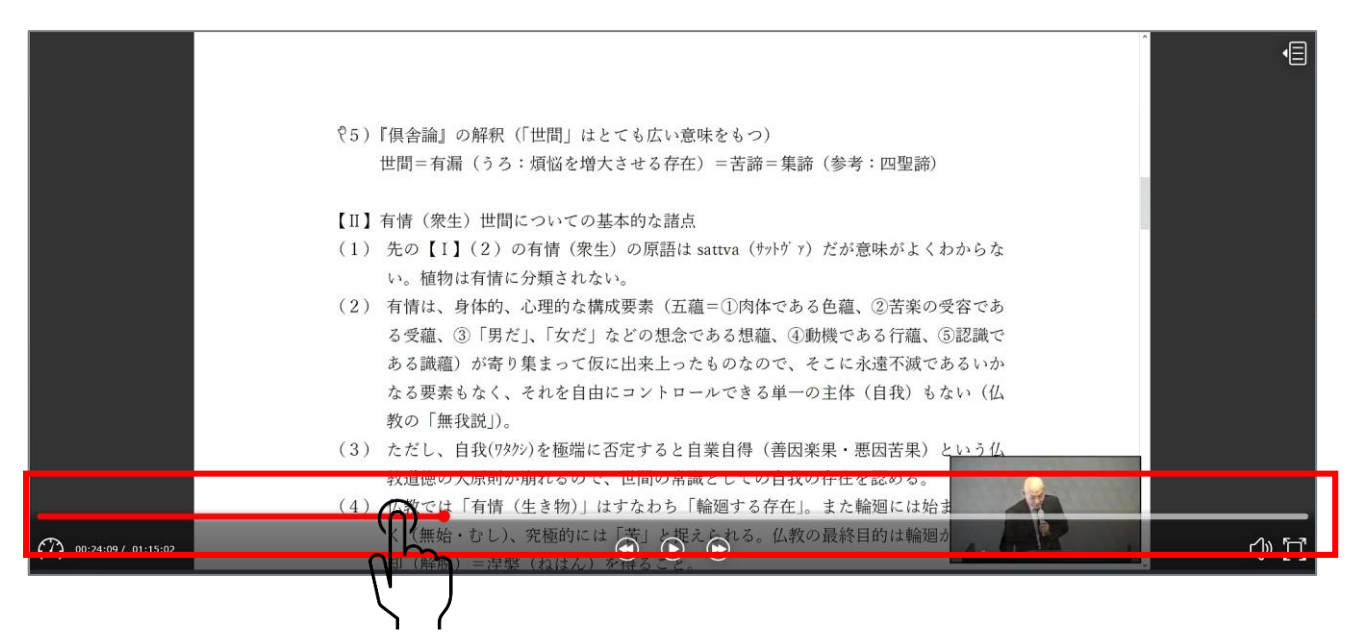

- <span id="page-21-0"></span>オンデマンド受講
- ① オンデマンドで受講する講座は、ホーム画面で「オンデマンド講座」をクリックします。

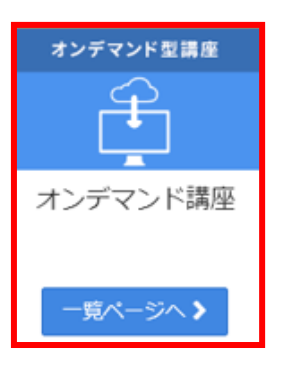

② 表示された講座一覧より、希望の講座名、視聴する回を選択し、「開始する」をクリックすると、受講すること が可能です。

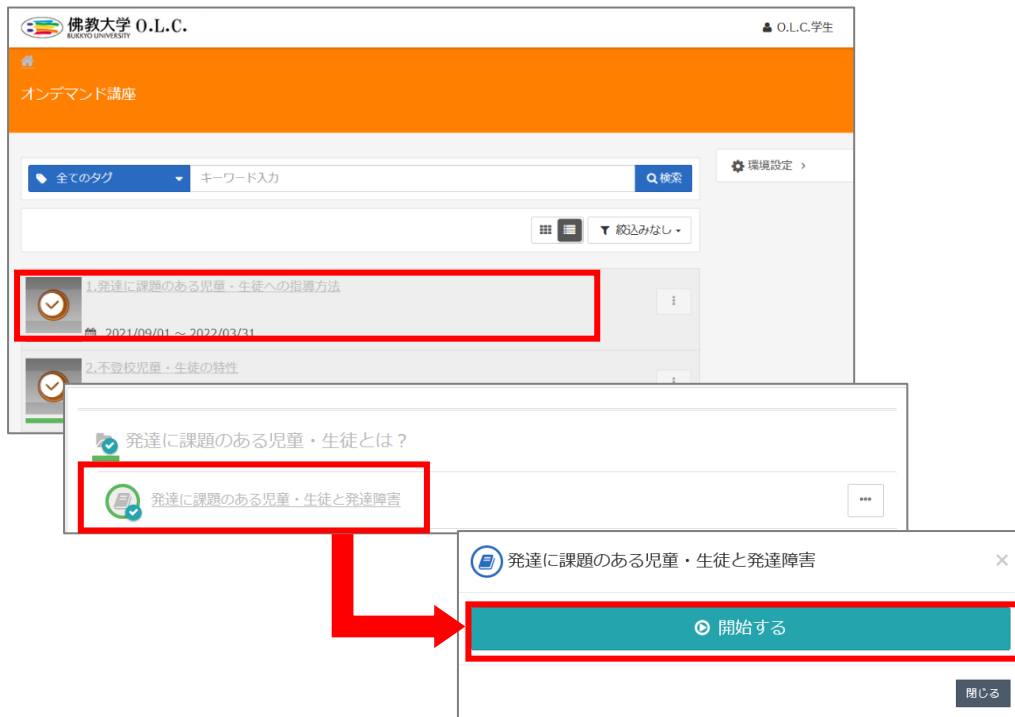

## <span id="page-21-1"></span>**5. Q&A**

質問事項は、O.L.C.ホームページ「よくあるご質問(<https://www.bukkyo-u.ac.jp/olc/faq/>)」をご確認く ださい。

以上